# 第1章 Visual Basic概述

# 知识要点

- Visual Basic的主要特点
- Visual Basic三种版本的异同
- Visual Basic的安装、启动和退出
- 新建工程和打开一个原有工程的方法

# 学习任务

- 了解Visual Basic的安装方法及其三种版本的异同
- 理解Visual Basic的可视化和事件驱动机制等主要特点
- 掌握Visual Basic的启动和退出以及新建工程和打开一个原 有工程的方法

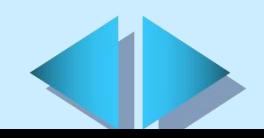

# **1.1 Visual Basic**简介

Visual Basic是美国微软公司开发的一种可视化编程工具。

## Visual Basic的主要特点

- 方便的开发环境: Visual Basic提供了完善的可视化编程环境
- + 事件驱动机制: Visual Basic程序运行的基本方法是由"事件" 来驱动程序的运行

## Visual Basic的版本

- 学习版:利用学习版编程人员可以轻松地开发出Windows应用程序
- 专业版:为专业编程人员提供了一整套功能完备的开发工具。该 版本包括学习版的全部功能,还包括ActiveX控件、Internet控件 和Crystal Report Writer
- 企业版:企业版使得专业编程人员能够开发出功能强大的组内分 布式应用程序。该版本包括专业版的全部功能,还包括自动化管理 器、部件管理器、数据库管理工具及Microsoft Visual SourceSafe (TM) 面向工程版的控制系统等

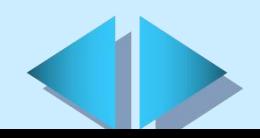

# **1.2 Visual Basic**的安装、启动与退出

## 运行环境要求

- Microsoft Windows NT 3.51或 Microsoft Windows 95/98 及以上版本
- 80486 或更高档的微处理器
- 至少需要80 MB的硬盘空间 ÷.
- 一个CD-ROM驱动器
- Microsoft Windows 支持的VGA或分辨率更高的显示器 Æ.
- 16 MB以上的内存 æ.
- 鼠标或其他点选设备 ÷.

## Visual Basic的安装

- Ø 把Visual Basic的安装程序光盘放入光驱中,安装程序将自 动启动。
- Ø 根据屏幕提示信息进行简单的设置(如输入序列号、选择安 装路径等)即可完成安装。

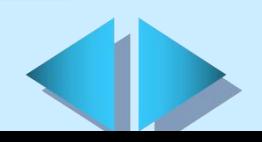

# **1.2 Visual Basic**的安装、启动与退出

## Visual Basic的启动步骤

Ø 单击"开始"按钮

▶ 选择"程序"菜单中的"Microsoft Visual Basic"程序 组, 然后选择 "Microsoft Visual Basic"选项

▶ 在"新建工程"对话框中, Visual Basic提示新建一个工 程或打开一个现有的工程。对话框中包括"新建"、"现 "现 存"和"最新"三个标签,可用鼠标进行选择切换

## 退出Visual Basic的方法

单击窗口右上角的关闭按钮 选择"文件"菜单中的"退出"命令  $\pm$  按快捷键Alt+Q

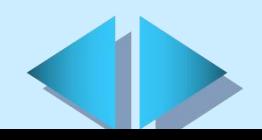

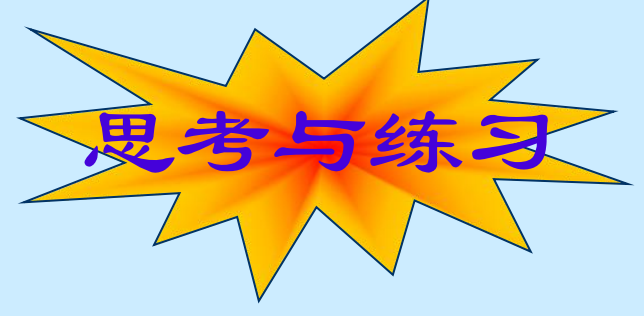

#### 填空题

- Visual 的中文含义是\_\_\_\_\_\_\_,指的是开发\_\_\_\_\_\_\_\_\_\_\_\_的方法。 BASIC是指 代码,英文全称是
- Visual Basic有<br>
→ 
→ 
→ 
→ 
→ 
→ 
→ 三种版各自满 足不同的开发需要。
- ▲ 退出Visual Basic可单击 \_\_\_\_\_\_\_\_\_, 也可选择\_\_\_\_\_\_\_\_\_菜单中 的 命令,或按 + 键。

## 简答题

- 简述Visual Basic的主要功能特点。
- 简述Visual Basic的安装过程。
- 如何启动Visual Basic?
- 怎样新建或打开一个原有工程?

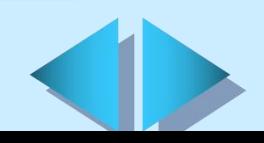